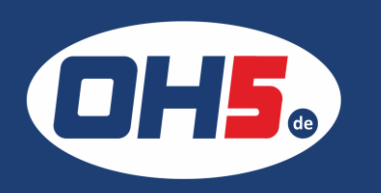

## **UTAX P-4020 MFP**

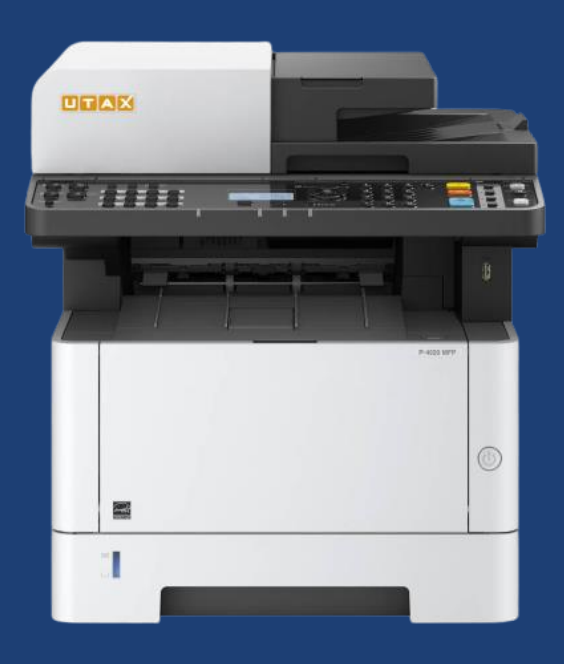

- 1. zunächst die Taste "Systemmenü/Zähler" (links am Rand) betätigen
- 2. mit den Pfeiltasten (rechts neben dem Display) zum Menüpunkt "Zähler" blättern und mit "OK" bestätigen
- 3. weiter zu "Druckseiten"
- 4. anschließend "nach Funktion" wählen
- 5. nach rechts mit den Pfeiltasten bis "Gesamt" (4. Seite)

## Alternativ kann der Zähler folgendermaßen ausgedruckt werden:

- a) Taste "Systemmenü/Zähler" betätigen
- b) den Menüpunkt "Listendruck" auswählen
- c) weiter zu "Statusseite" blättern
- d) als Nächstes "Bericht drucken" und mit "Ja" bestätigen

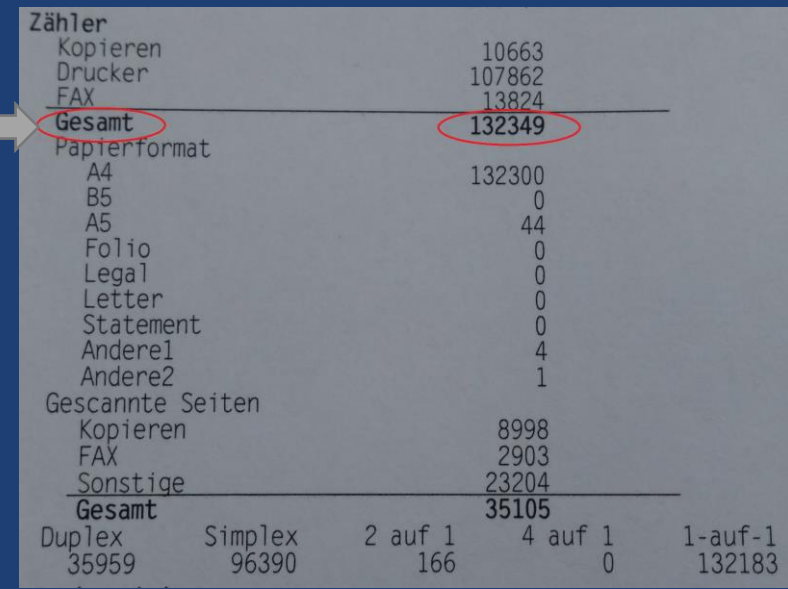

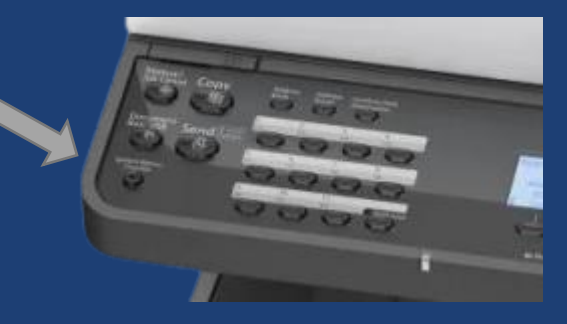

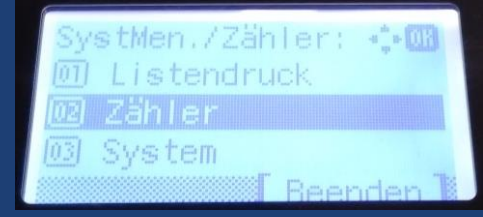

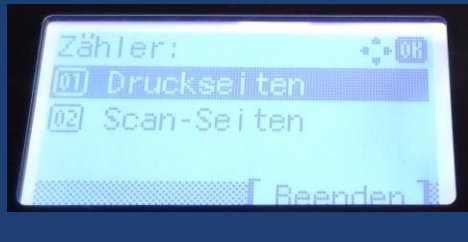

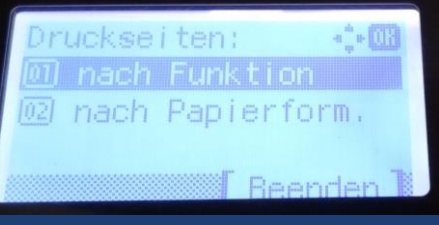